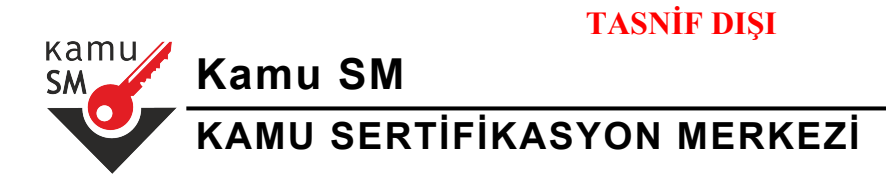

# **ELEKTRONİK İMZALI BAŞVURU ARAYÜZÜ TALİMATI**

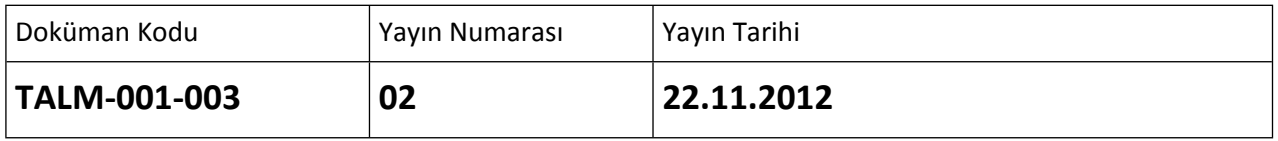

Uyarı : Yalnız Kamu SM dosya sunucudan erişilen elektronik kopyalar güncel ve kontrollü olup, elektronik ortamdan alınacak kağıt baskılar KONTROLSÜZ KOPYA'dır

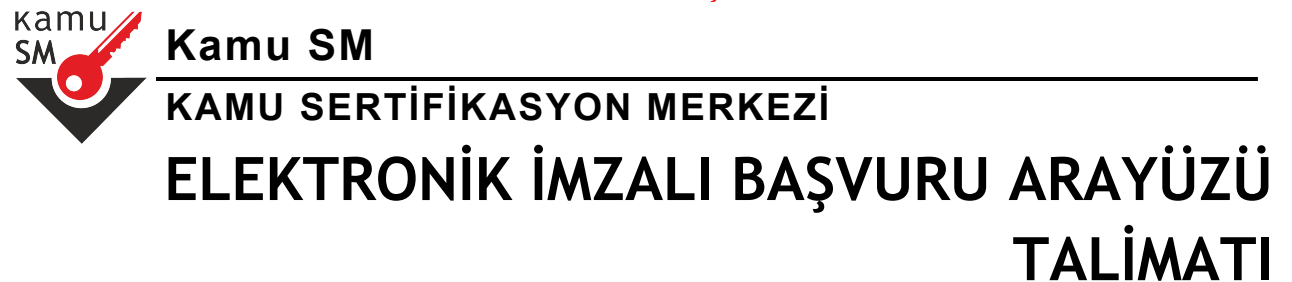

# **DEĞİŞİKLİK KAYITLARI**

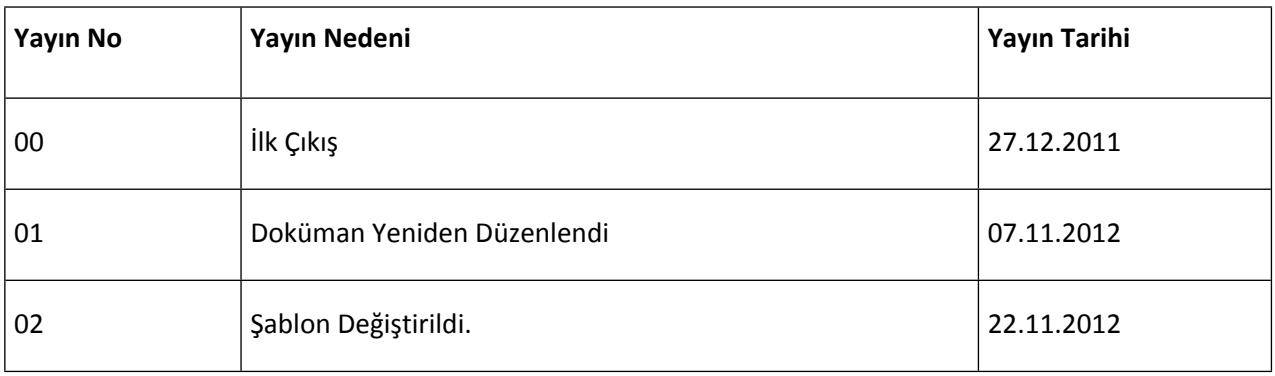

Uyarı : Yalnız Kamu SM dosya sunucudan erişilen elektronik kopyalar güncel ve kontrollü olup, elektronik ortamdan alınacak kağıt baskılar KONTROLSÜZ KOPYA'dır

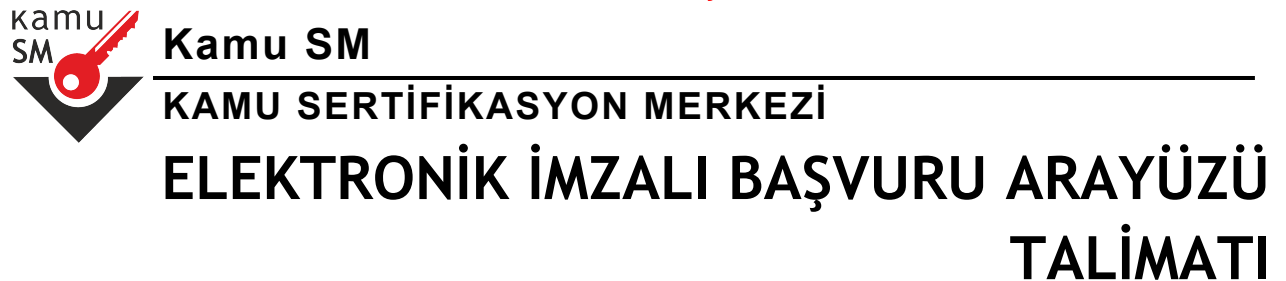

#### **KISALTMALAR**

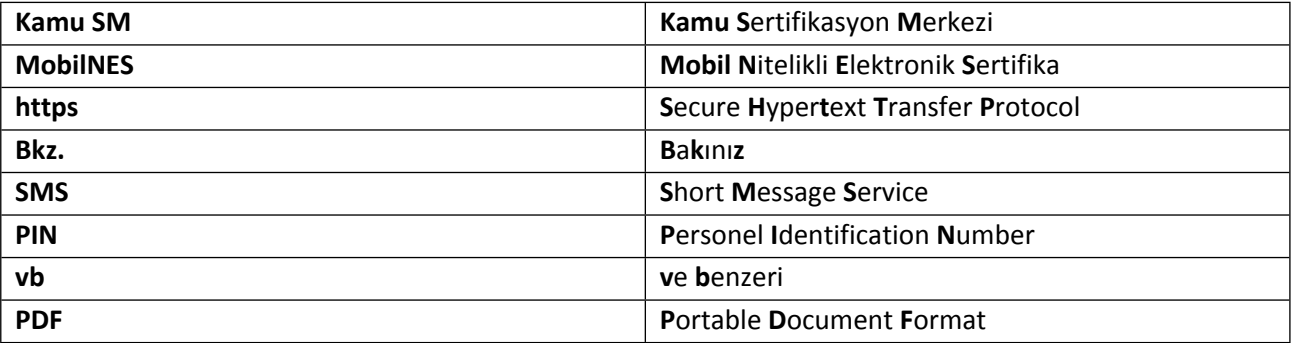

Uyarı : Yalnız Kamu SM dosya sunucudan erişilen elektronik kopyalar güncel ve kontrollü olup, elektronik ortamdan alınacak kağıt baskılar KONTROLSÜZ KOPYA'dır

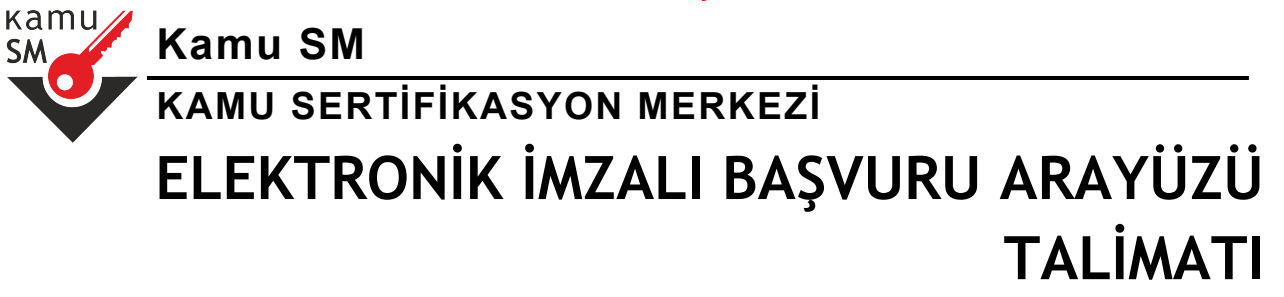

# **İÇİNDEKİLER**

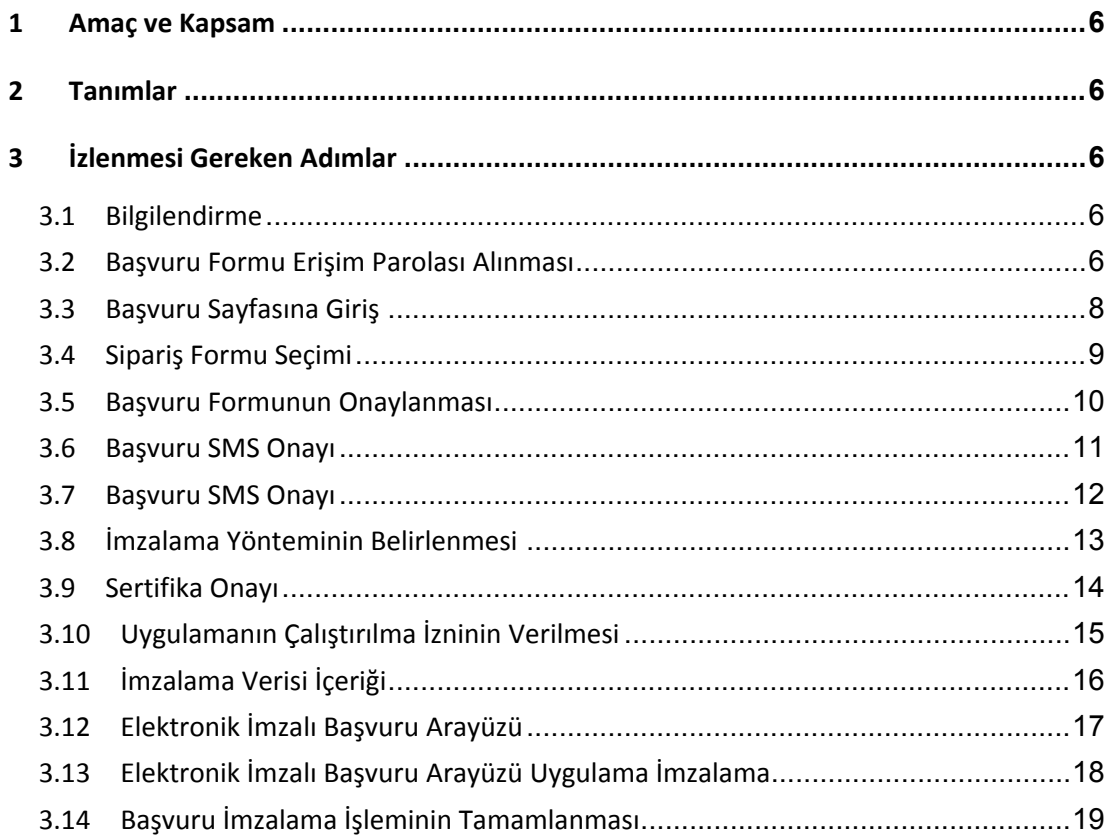

Uyarı : Yalnız Kamu SM dosya sunucudan erişilen elektronik kopyalar güncel ve kontrollü olup, elektronik ortamdan alınacak kağıt baskılar KONTROLSÜZ KOPYA'dır

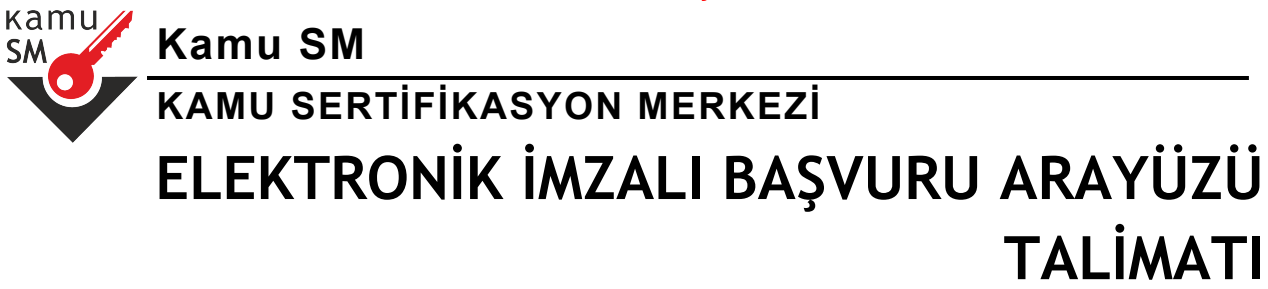

# **ŞEKİL LİSTESİ**

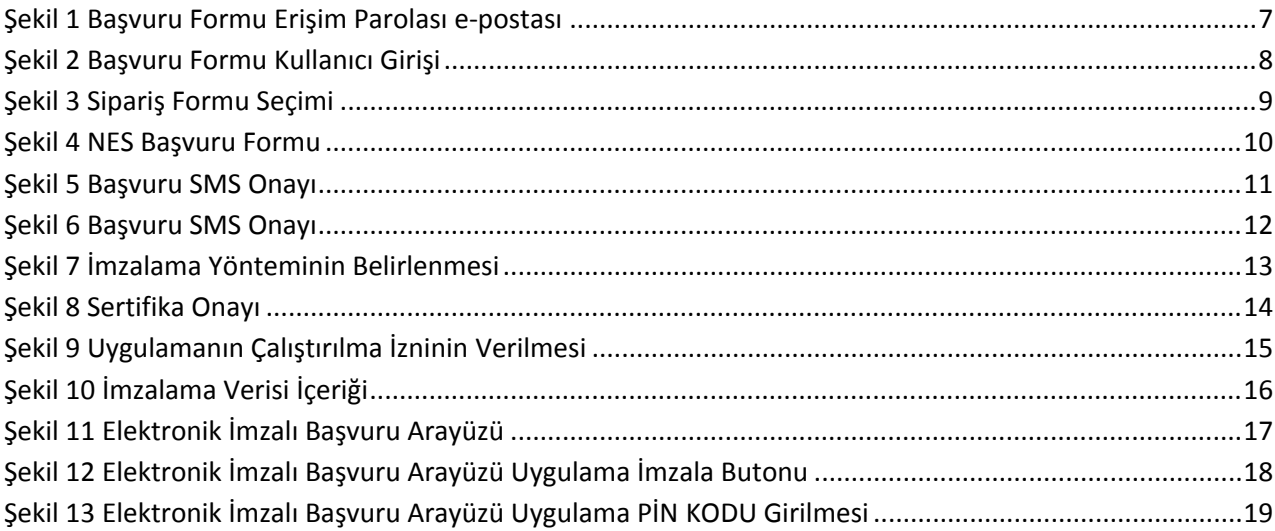

Uyarı : Yalnız Kamu SM dosya sunucudan erişilen elektronik kopyalar güncel ve kontrollü olup, elektronik ortamdan alınacak kağıt baskılar KONTROLSÜZ KOPYA'dır

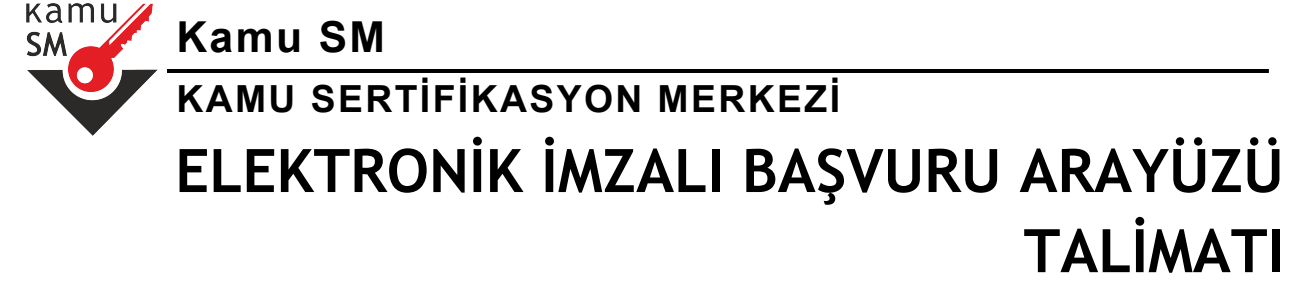

### **1 Amaç ve Kapsam**

Bu doküman, Kamu Sertifikasyon Merkezi'ne (Kamu SM) Nitelikli Elektronik Sertifika (NES) başvurusu yapmak isteyen kişilerin izlemesi gereken adımları tanımlamaktadır. Başvuru, internet üzerinden güvenli bağlantı (https) ile gerçekleştirilmektedir.

### **2 Tanımlar**

**NES:** Kanunun 9 uncu maddesinde sayılan nitelikleri haiz elektronik sertifikayı,

## **3 İzlenmesi Gereken Adımlar**

#### **3.1 Bilgilendirme**

Başvuru yapacak kişiler önceden kurum yetkilisi tarafından uygun bir yöntemle (e-posta, duyuru vb) bilgilendirilir.

#### **3.2 Başvuru Formu Erişim Parolası Alınması**

Başvuruyu gerçekleştirmek için gereken başvuru formu erişim parolanızı e-posta ile Kamu SM tarafından, kurum yetkilisinin bildirdiği kişilere, gönderilir. Bu e-postada aynı zamanda ilgili kanun maddesi ve erişim için gereken bağlantı bilgileri yer alır. Karşılaşabileceğiniz sorunlar için yer alan iletişim bilgileri kullanılarak destek istenebilir (Bkz. Şekil 1).

Uyarı : Yalnız Kamu SM dosya sunucudan erişilen elektronik kopyalar güncel ve kontrollü olup, elektronik ortamdan alınacak kağıt baskılar KONTROLSÜZ KOPYA'dır

# **Kamu SM KAMU SERTİFİKASYON MERKEZİ ELEKTRONİK İMZALI BAŞVURU ARAYÜZÜ TALİMATI**

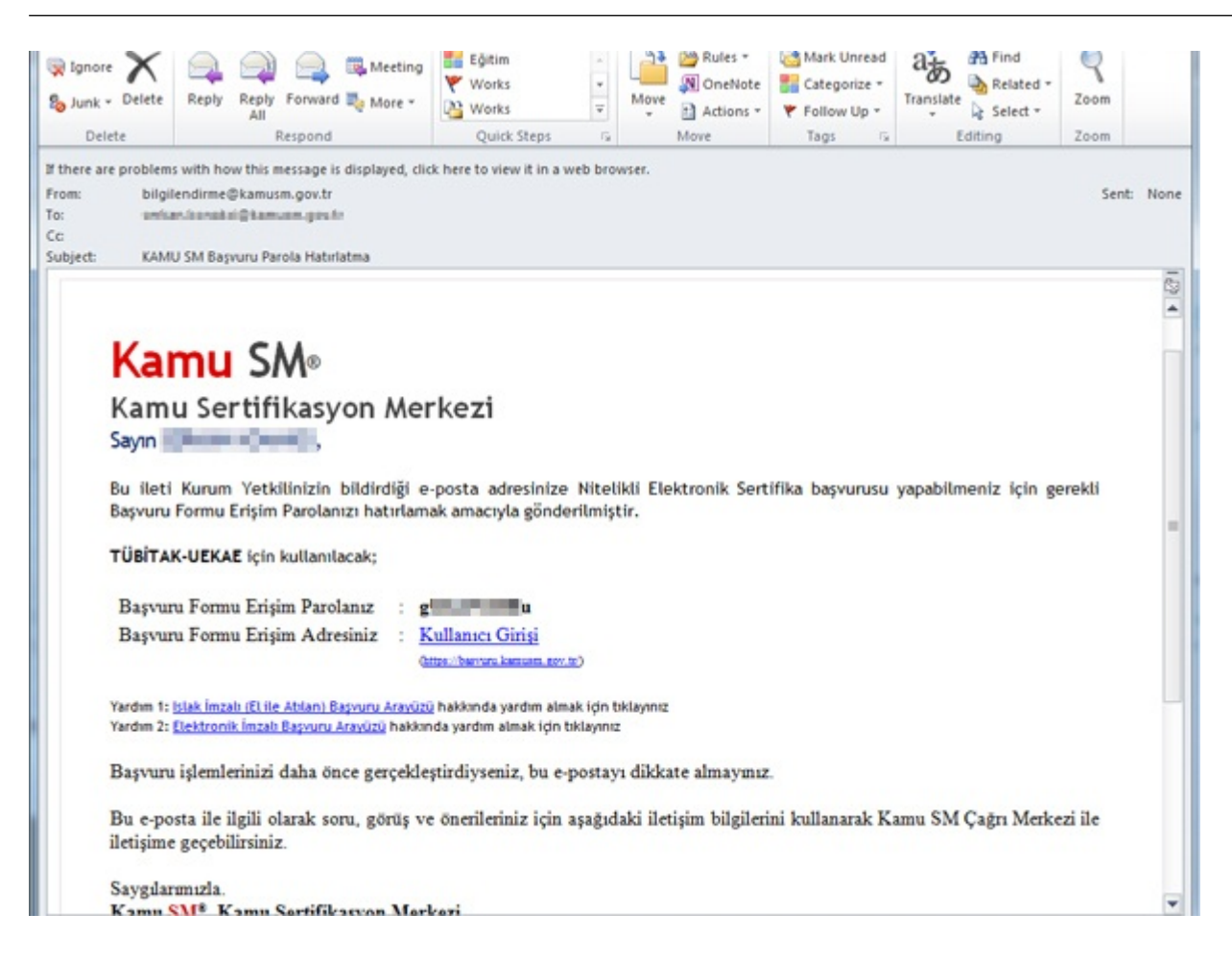

<span id="page-6-0"></span>**Şekil 1 Başvuru Formu Erişim Parolası e-postası**

Uyarı : Yalnız Kamu SM dosya sunucudan erişilen elektronik kopyalar güncel ve kontrollü olup, elektronik ortamdan alınacak kağıt baskılar KONTROLSÜZ KOPYA'dır

kamu **SM** 

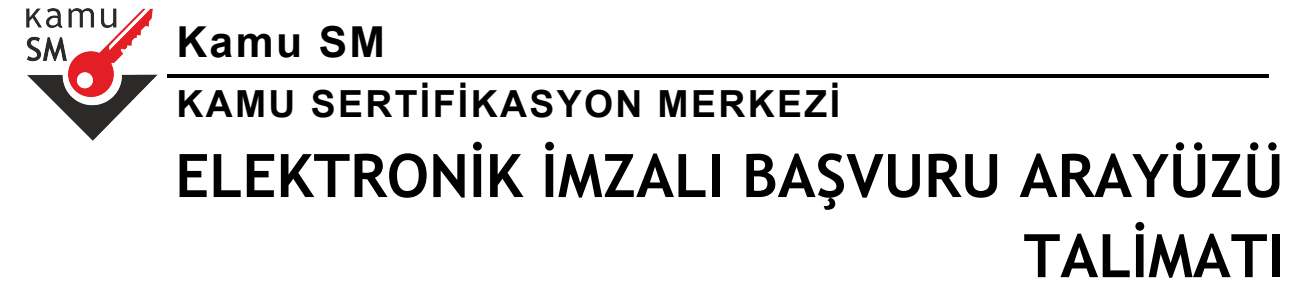

#### **3.3 Başvuru Sayfasına Giriş**

Gelen e-postada yer alan, Kullanıcı Girişi ( [https://basvuru.kamusm.gov.tr](https://basvuru.kamusm.gov.tr/)) bağlantısına gidilir. Resimdeki yazı, Kimlik numarası (T.C. Kimlik Numarası ya da Pasaport Numarası) ve e-posta ile ulaştırılan başvuru formu erişim parolası ile giriş yapılır (Bkz. Şekil 2). Bu resim yönteminin kullanım amacı bilgisayarla yapılabilecek şifre parola denemelerini zorlaştırmak ve güvenliği arttırmaktır.

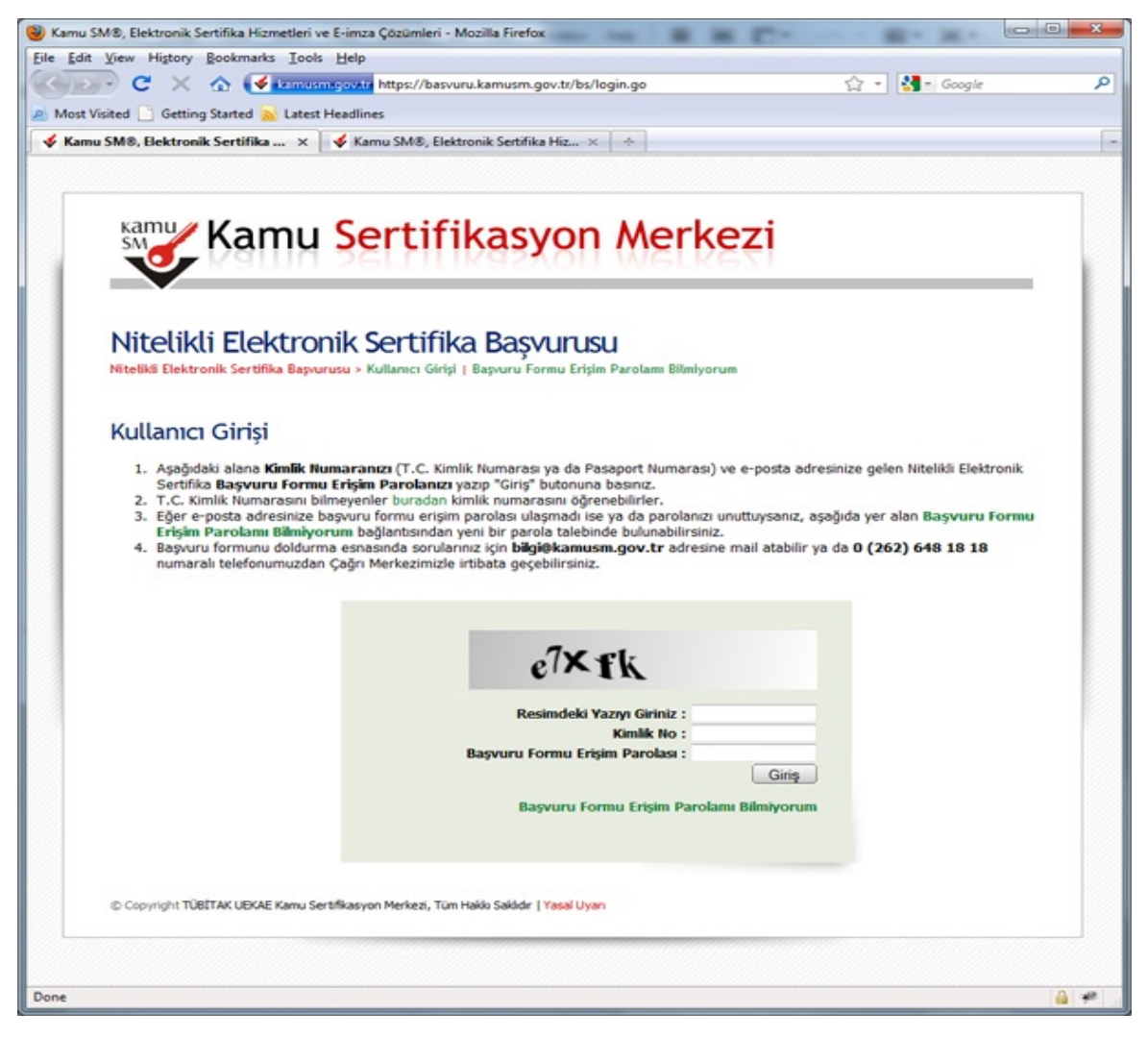

#### <span id="page-7-0"></span>**Şekil 2 Başvuru Formu Kullanıcı Girişi**

Uyarı : Yalnız Kamu SM dosya sunucudan erişilen elektronik kopyalar güncel ve kontrollü olup, elektronik ortamdan alınacak kağıt baskılar KONTROLSÜZ KOPYA'dır

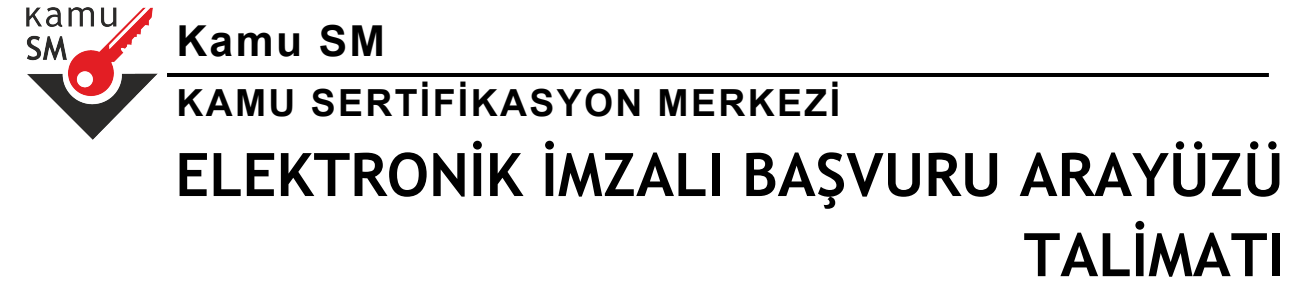

#### **3.4 Sipariş Formu Seçimi**

Kullanıcı girişi başarılı bir şekilde yapıldığında "Sipariş Formu Seçimi" ekranı gelir. Gelen listede ilk defa Nitelikli Elektronik Sertifika başvurusunda bulunacaksanız "Yeni Başvuru" linkine tıklanır. Eğer daha önce formu doldurduysanız ve güncelleme yapmak istiyorsanız "Önceki Başvuru" linkine tıklanır (Bkz. Şekil 3).

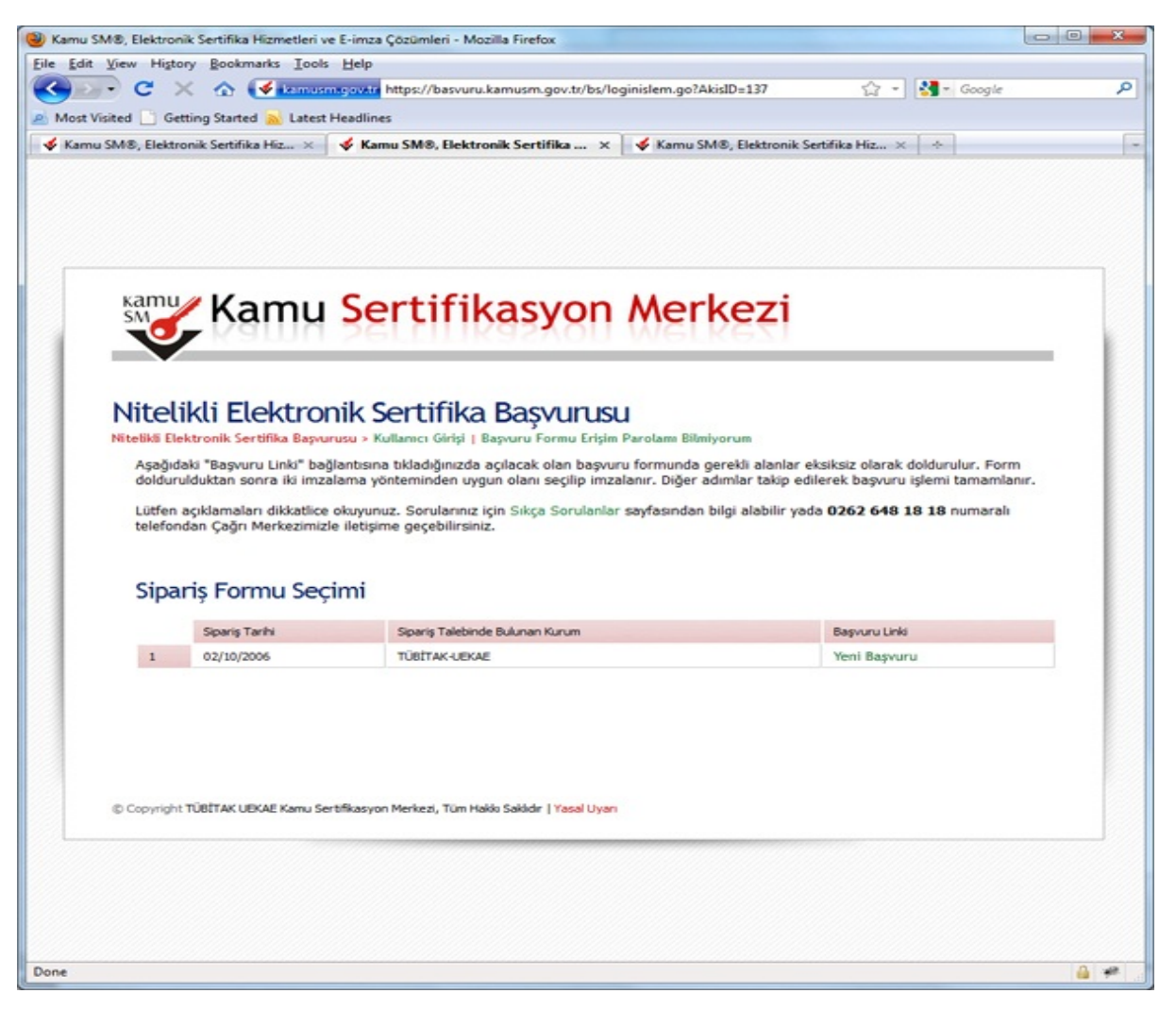

#### <span id="page-8-0"></span>**Şekil 3 Sipariş Formu Seçimi**

Uyarı : Yalnız Kamu SM dosya sunucudan erişilen elektronik kopyalar güncel ve kontrollü olup, elektronik ortamdan alınacak kağıt baskılar KONTROLSÜZ KOPYA'dır

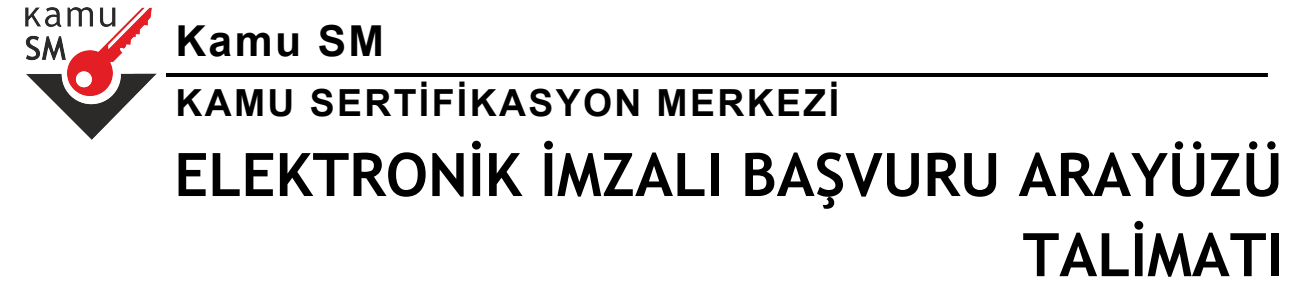

#### **3.5 Başvuru Formunun Onaylanması**

Başvuru formunda ekrana gelen kişiye özel bilgiler, kurum yetkilisi tarafından Kamu SM'ye bildirilmiş olan bilgilerdir. Formu doldurduktan sonra formu onaylamak için sonundaki "Formu Onayla" düğmesine basılır (Bkz. Şekil 4).

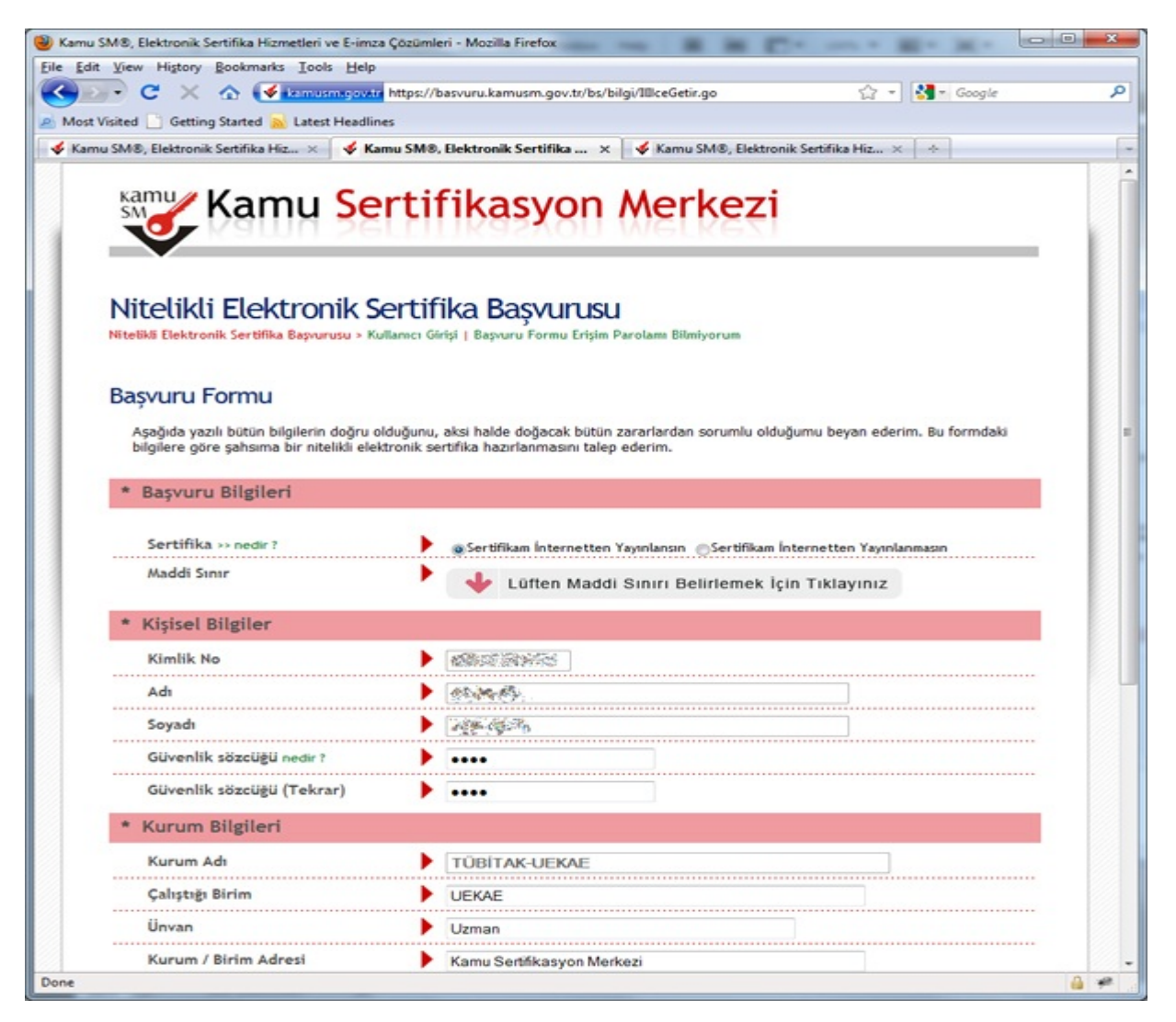

**Şekil 4 NES Başvuru Formu**

<span id="page-9-0"></span>Uyarı : Yalnız Kamu SM dosya sunucudan erişilen elektronik kopyalar güncel ve kontrollü olup, elektronik ortamdan alınacak kağıt baskılar KONTROLSÜZ KOPYA'dır

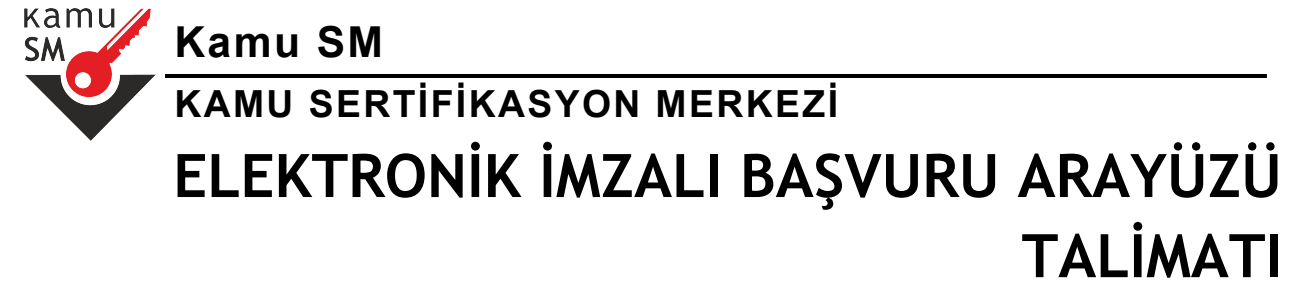

#### **3.6 Başvuru SMS Onayı**

Başvuru işlemine devam edebilmek için belirtmiş olduğunuz cep telefonuna, SMS Onay Kodu gönderilir. Gönderilen bu kodu açılan sayfadaki kutuya yazıp "Gönder" butonuna basılır. SMS Onay Kodu cep telefonunuza ücretsiz olarak gönderilir (Bkz. Şekil 5).

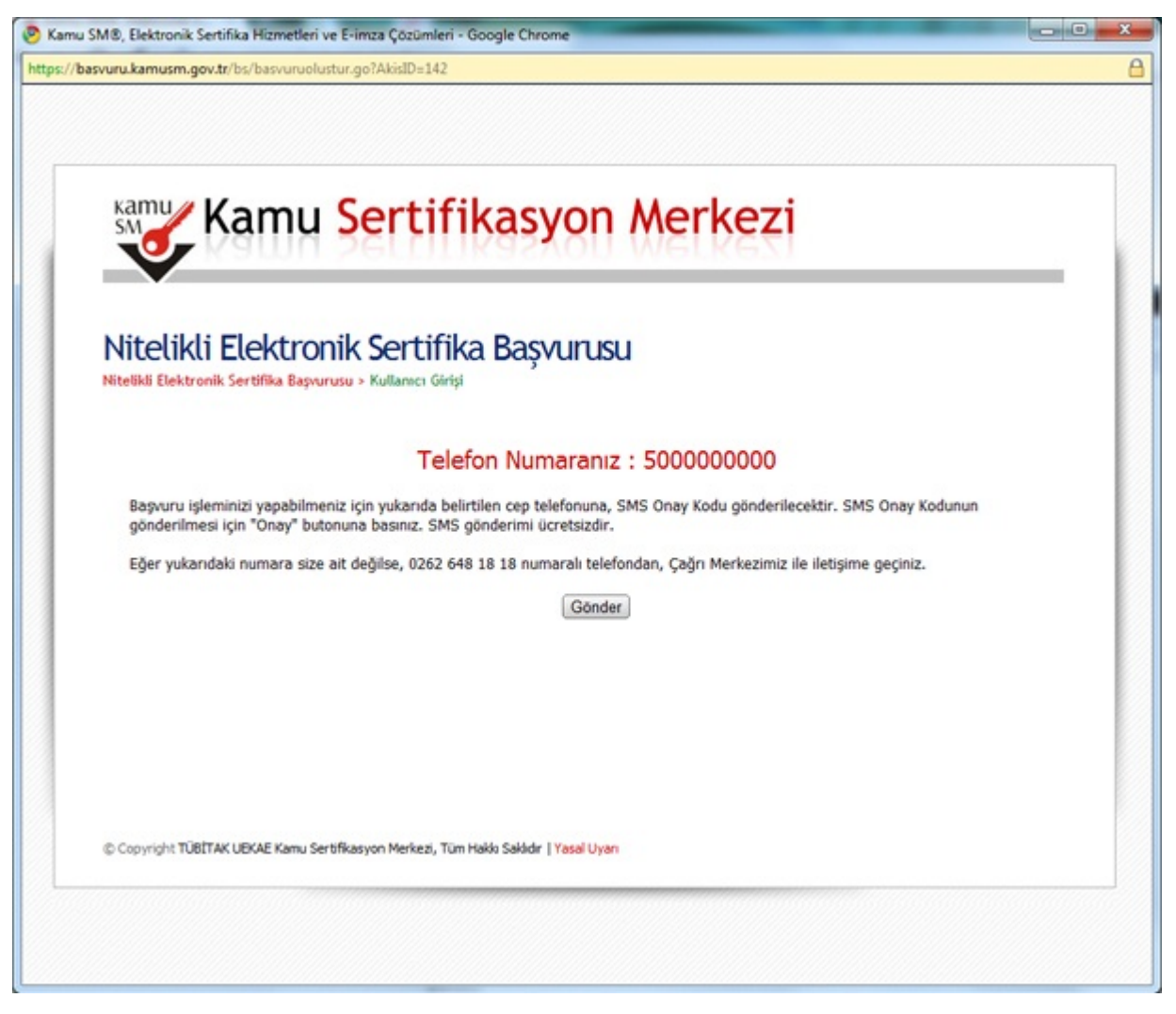

<span id="page-10-0"></span>**Şekil 5 Başvuru SMS Onayı**

Uyarı : Yalnız Kamu SM dosya sunucudan erişilen elektronik kopyalar güncel ve kontrollü olup, elektronik ortamdan alınacak kağıt baskılar KONTROLSÜZ KOPYA'dır

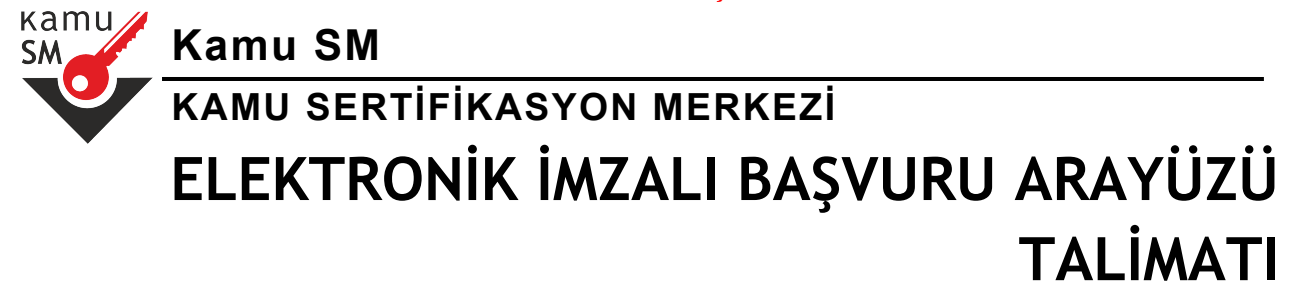

#### **3.7 Başvuru SMS Onayı**

Cep telefonunuza gelen SMS Onay Kodu ilgili yere girilir ve Tamam butonuna basılır (Bkz. Şekil 6).

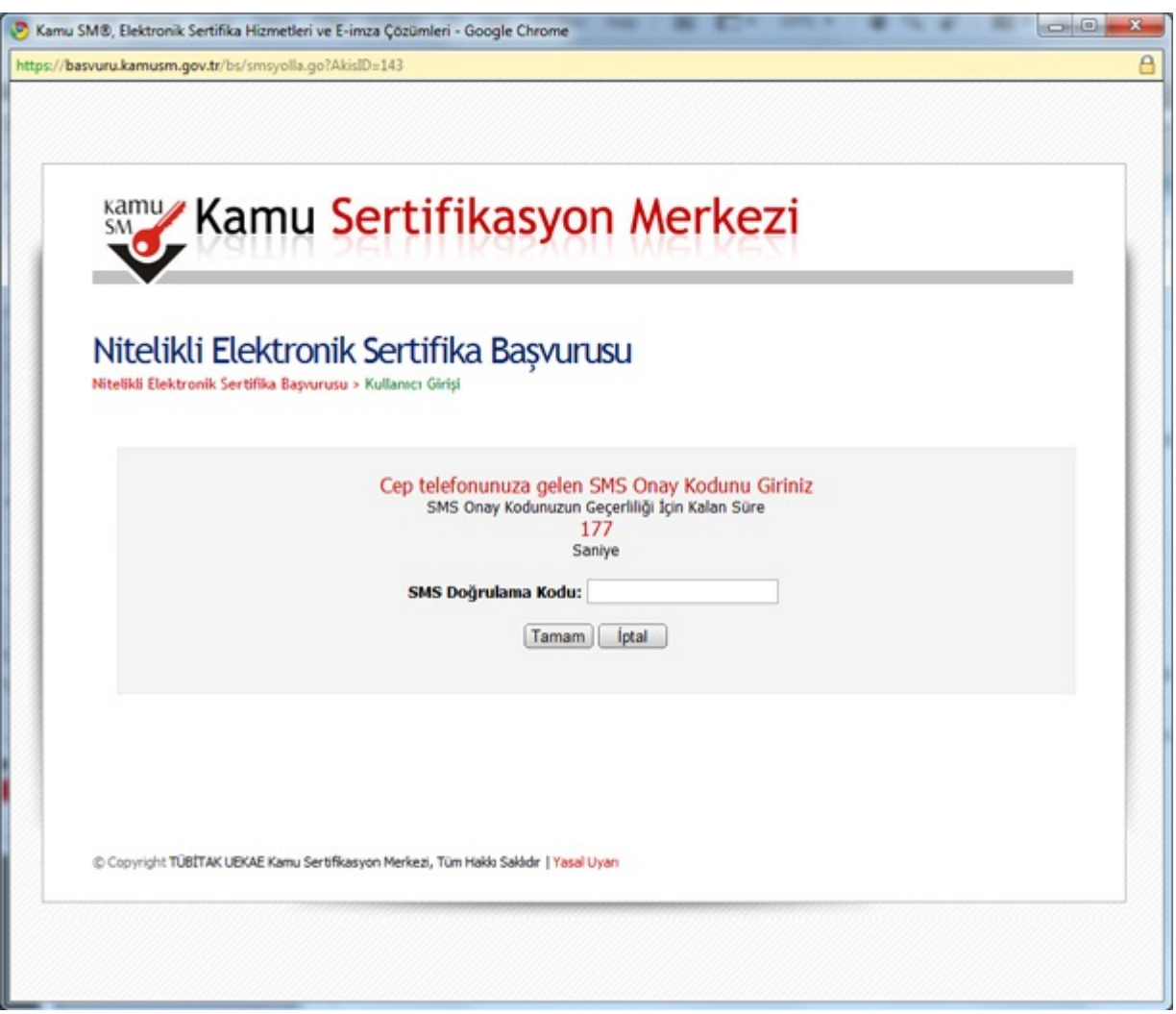

<span id="page-11-0"></span>**Şekil 6 Başvuru SMS Onayı**

Uyarı : Yalnız Kamu SM dosya sunucudan erişilen elektronik kopyalar güncel ve kontrollü olup, elektronik ortamdan alınacak kağıt baskılar KONTROLSÜZ KOPYA'dır

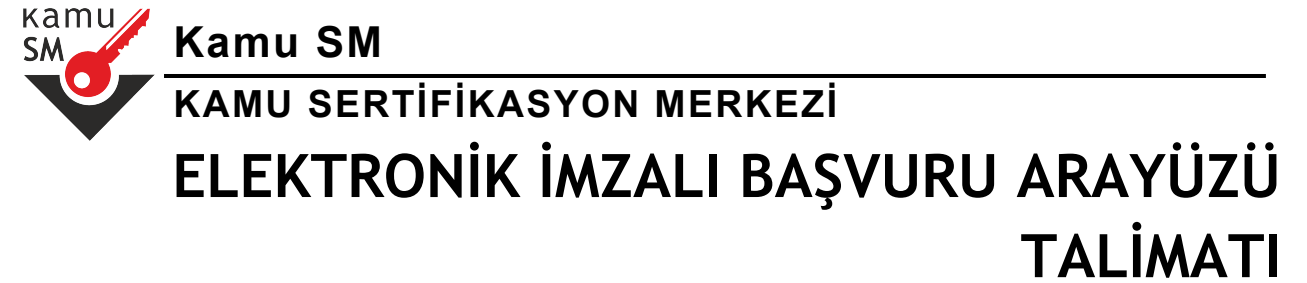

#### **3.8 İmzalama Yönteminin Belirlenmesi**

Karşınıza gelecek olan ekranda doldurmuş olduğunuz Başvuru Formunu ve Sertifika Sahibi Taahhütnamesini hangi yöntemle imzalamak istediğiniz seçilir. Geçerli bir Nitelikli Elektronik Setifikası olan kullanıcılar Elektronik İmzalı Başvuru Arayüzü'nü kullanarak imzalama yapar (Bkz. Şekil 7).

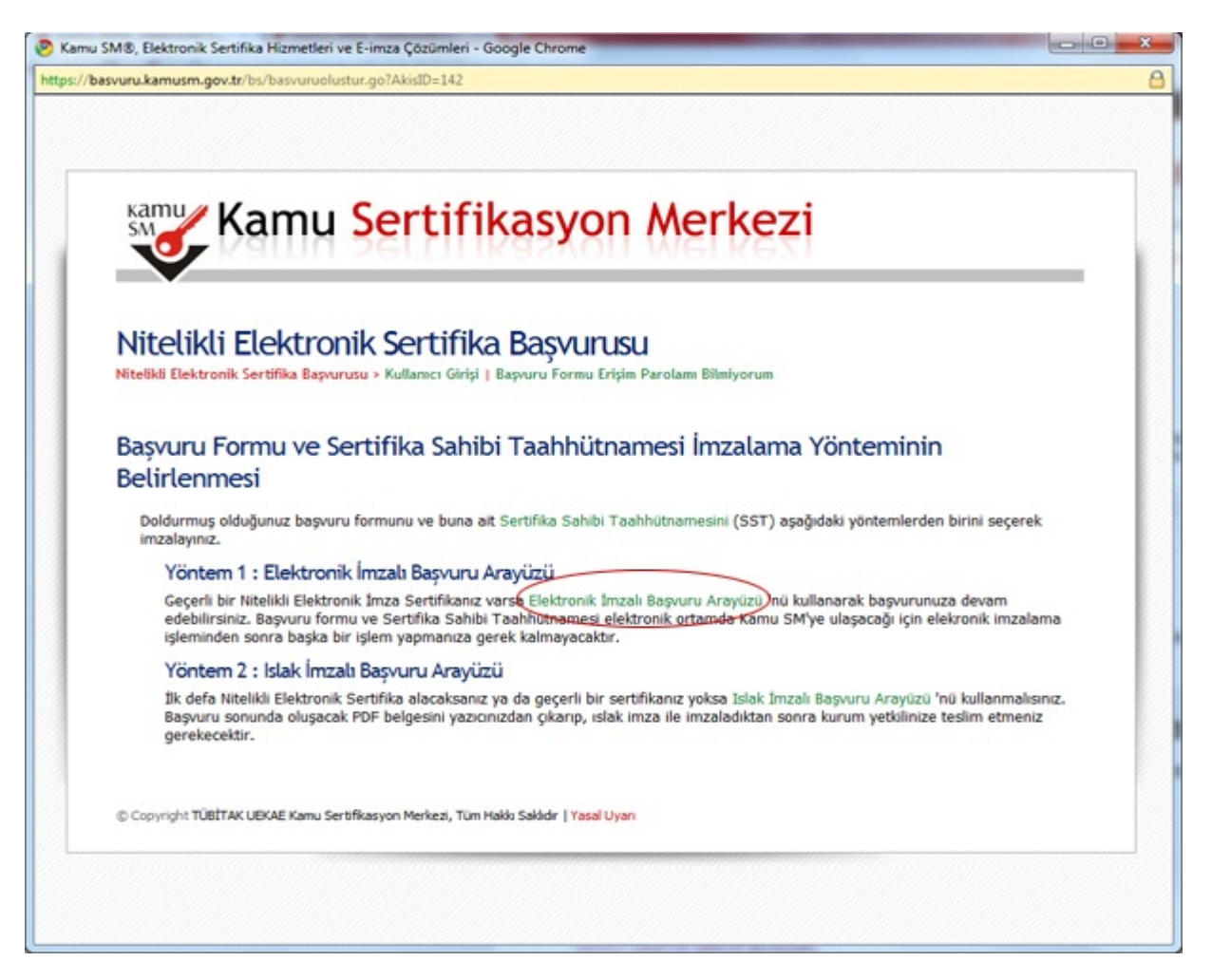

<span id="page-12-0"></span>**Şekil 7 İmzalama Yönteminin Belirlenmesi**

Uyarı : Yalnız Kamu SM dosya sunucudan erişilen elektronik kopyalar güncel ve kontrollü olup, elektronik ortamdan alınacak kağıt baskılar KONTROLSÜZ KOPYA'dır

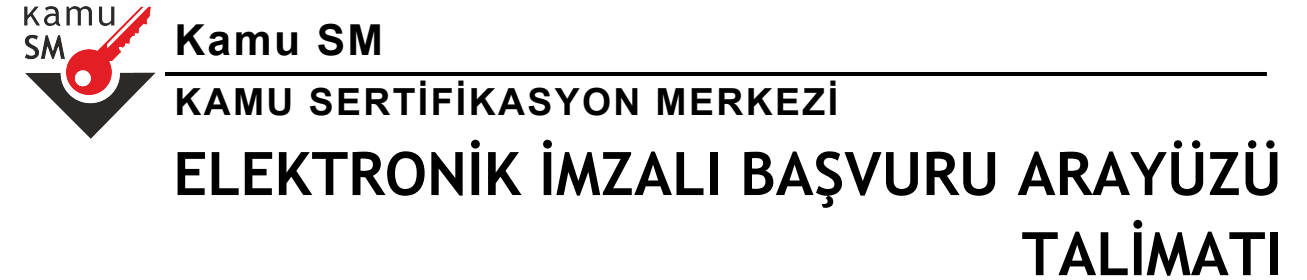

#### **3.9 Sertifika Onayı**

Sertifika onayı için Yes butonuna basılır (Bkz. Şekil 8).

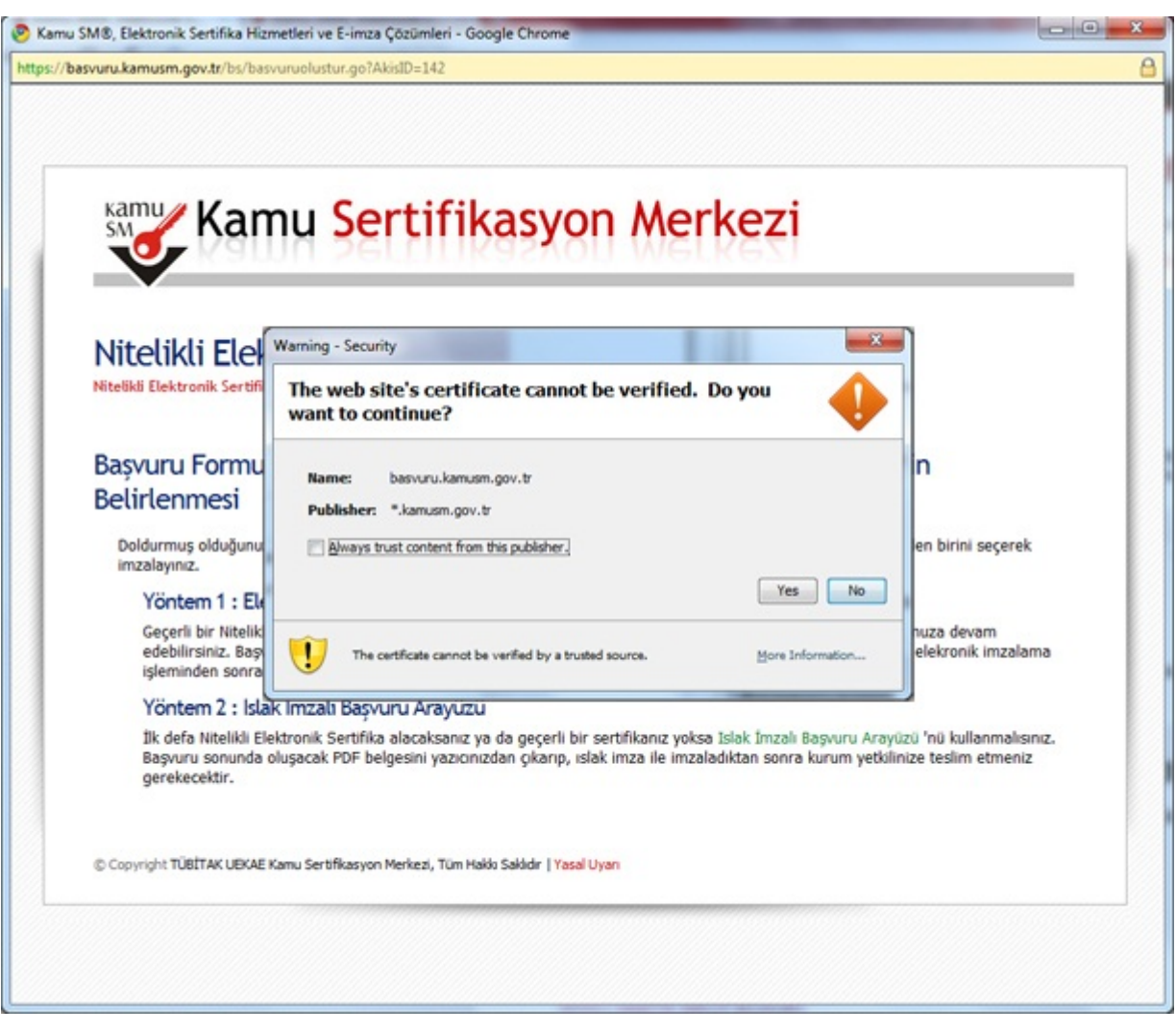

<span id="page-13-0"></span>**Şekil 8 Sertifika Onayı**

Uyarı : Yalnız Kamu SM dosya sunucudan erişilen elektronik kopyalar güncel ve kontrollü olup, elektronik ortamdan alınacak kağıt baskılar KONTROLSÜZ KOPYA'dır

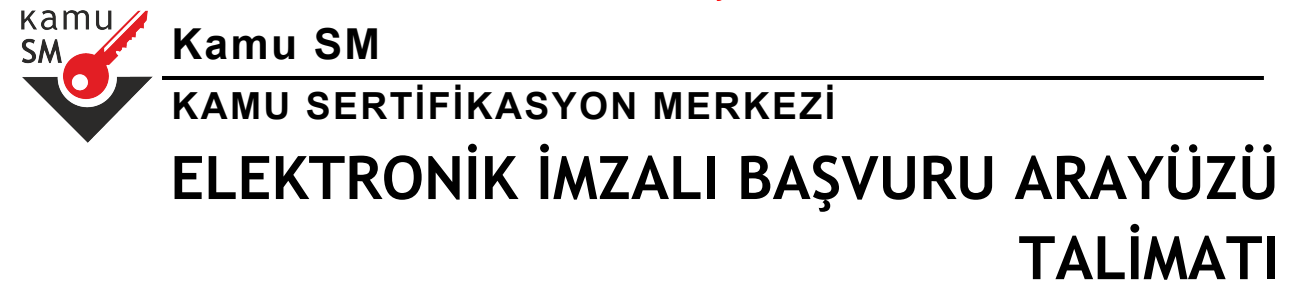

#### **3.10 Uygulamanın Çalıştırılma İzninin Verilmesi**

Uygulamayı çalıştımak için Run butonuna basılır (Bkz. Şekil 9).

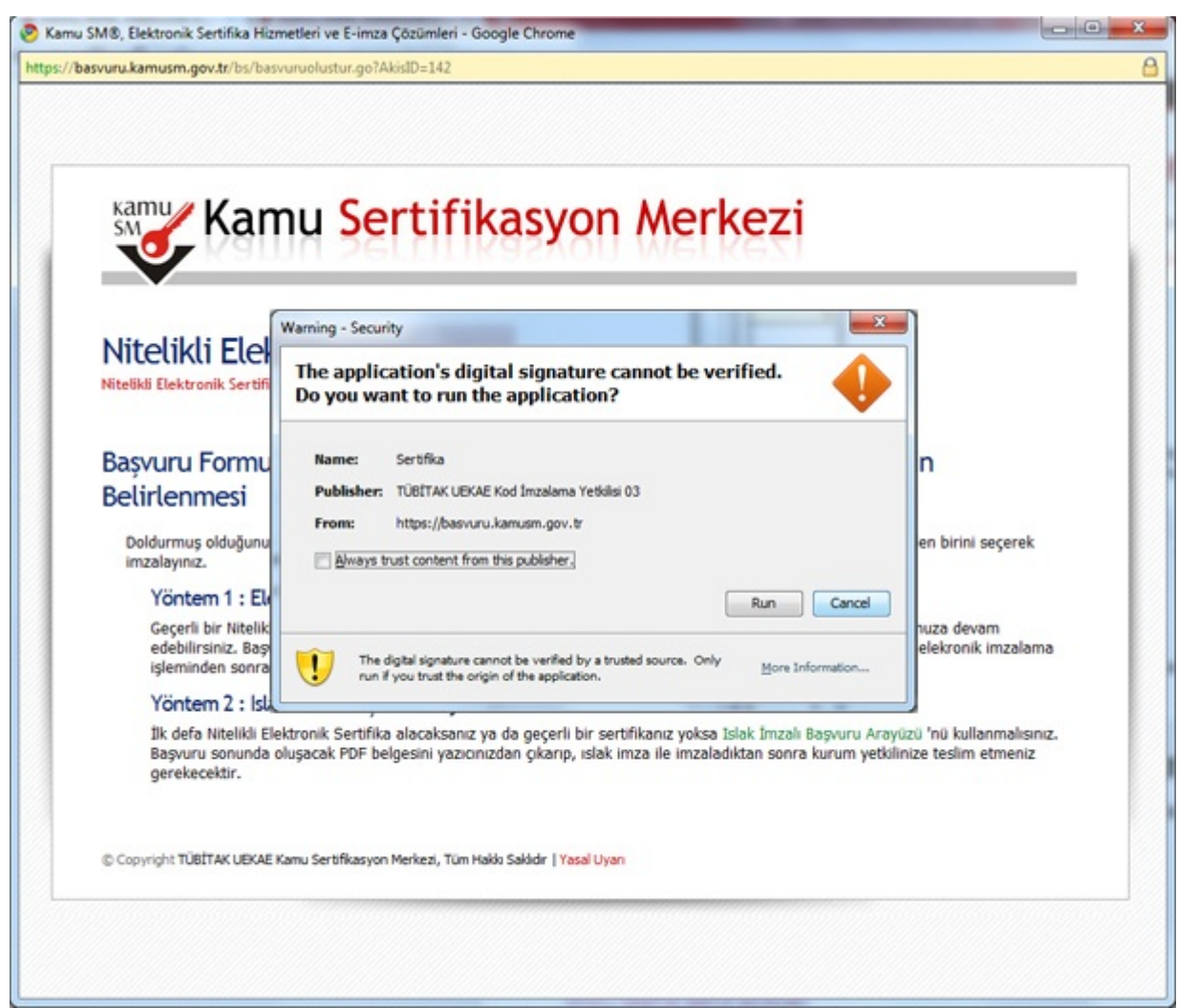

<span id="page-14-0"></span>**Şekil 9 Uygulamanın Çalıştırılma İzninin Verilmesi**

Uyarı : Yalnız Kamu SM dosya sunucudan erişilen elektronik kopyalar güncel ve kontrollü olup, elektronik ortamdan alınacak kağıt baskılar KONTROLSÜZ KOPYA'dır

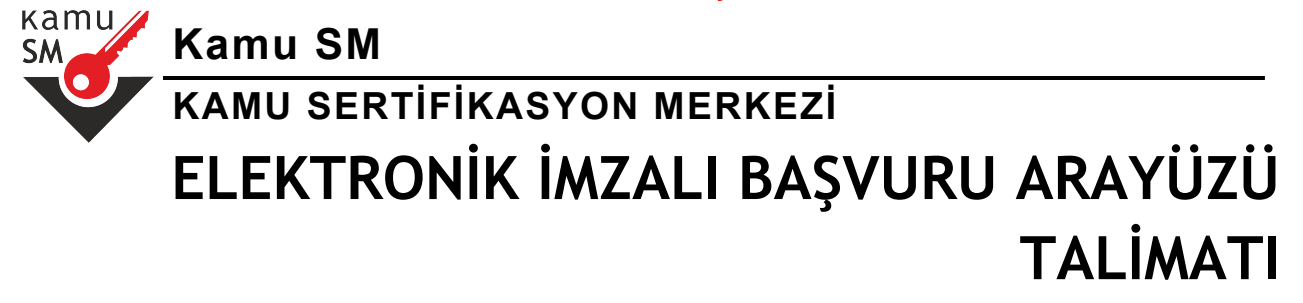

### **3.11 İmzalama Verisi İçeriği**

Elektronik İmzalı Başvuru Arayüzünde kullanıcının imzalayacağı bilgileri listelenir. İmzala butonuna basarak imzalama işlemi başlatılır (Bkz. Şekil 10).

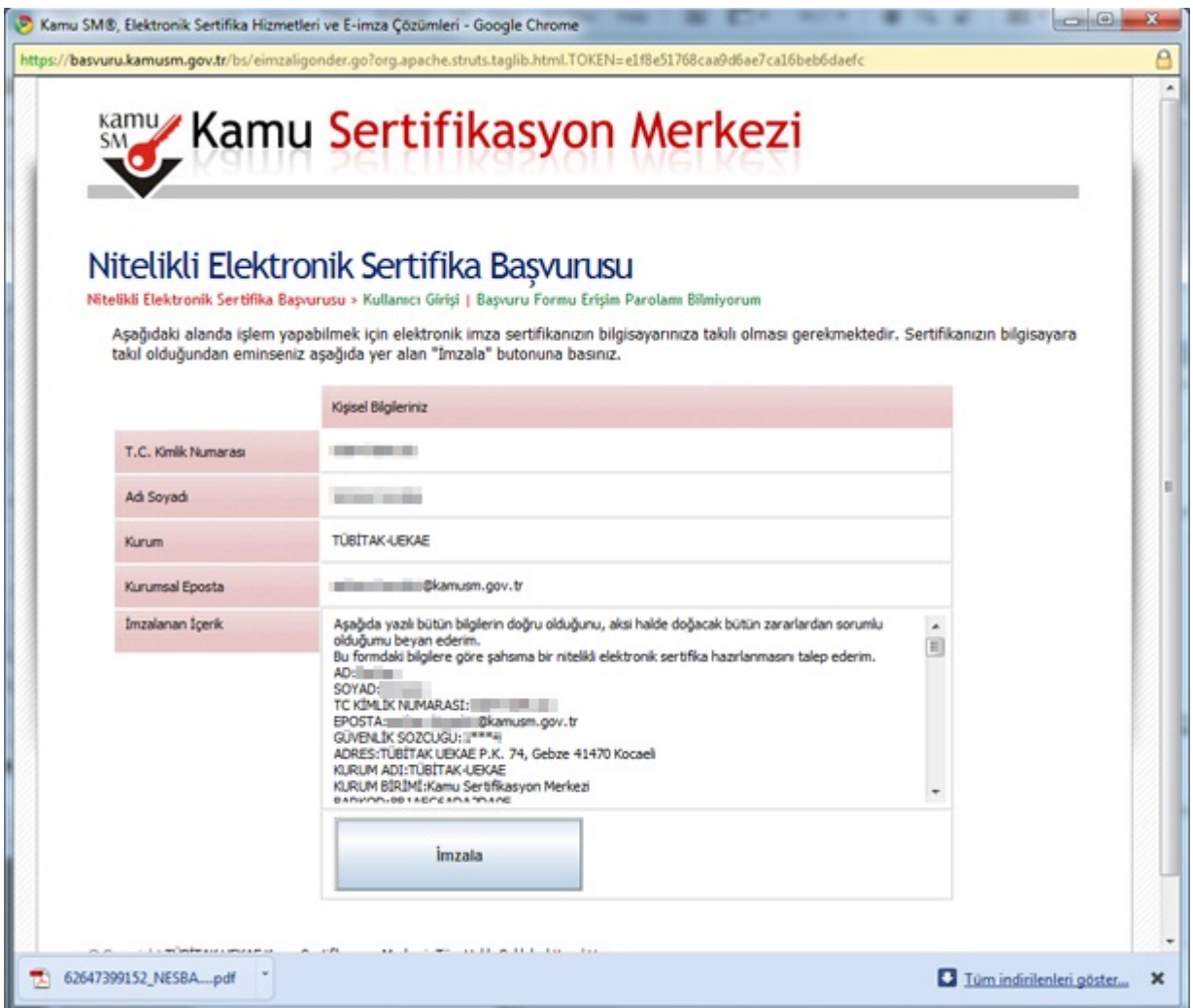

<span id="page-15-0"></span>**Şekil 10 İmzalama Verisi İçeriği**

Uyarı : Yalnız Kamu SM dosya sunucudan erişilen elektronik kopyalar güncel ve kontrollü olup, elektronik ortamdan alınacak kağıt baskılar KONTROLSÜZ KOPYA'dır

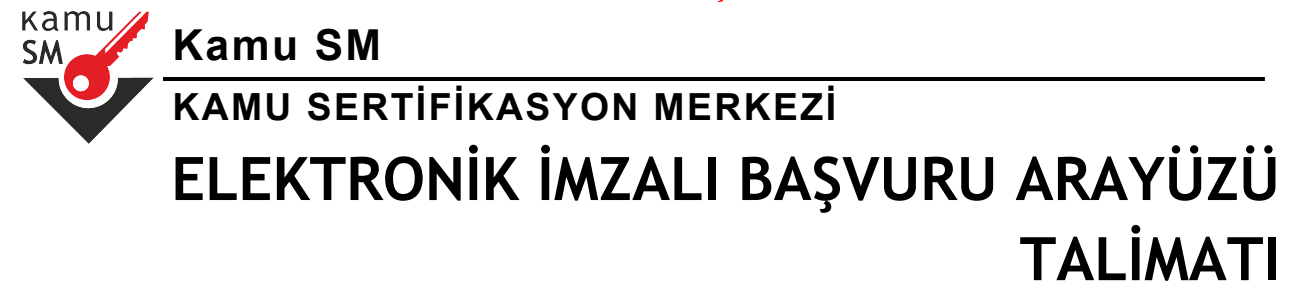

#### **3.12 Elektronik İmzalı Başvuru Arayüzü**

Sertifikasının takılı olduğundan emin olduktan sonra OK butonuna basılır (Bkz. Şekil 11).

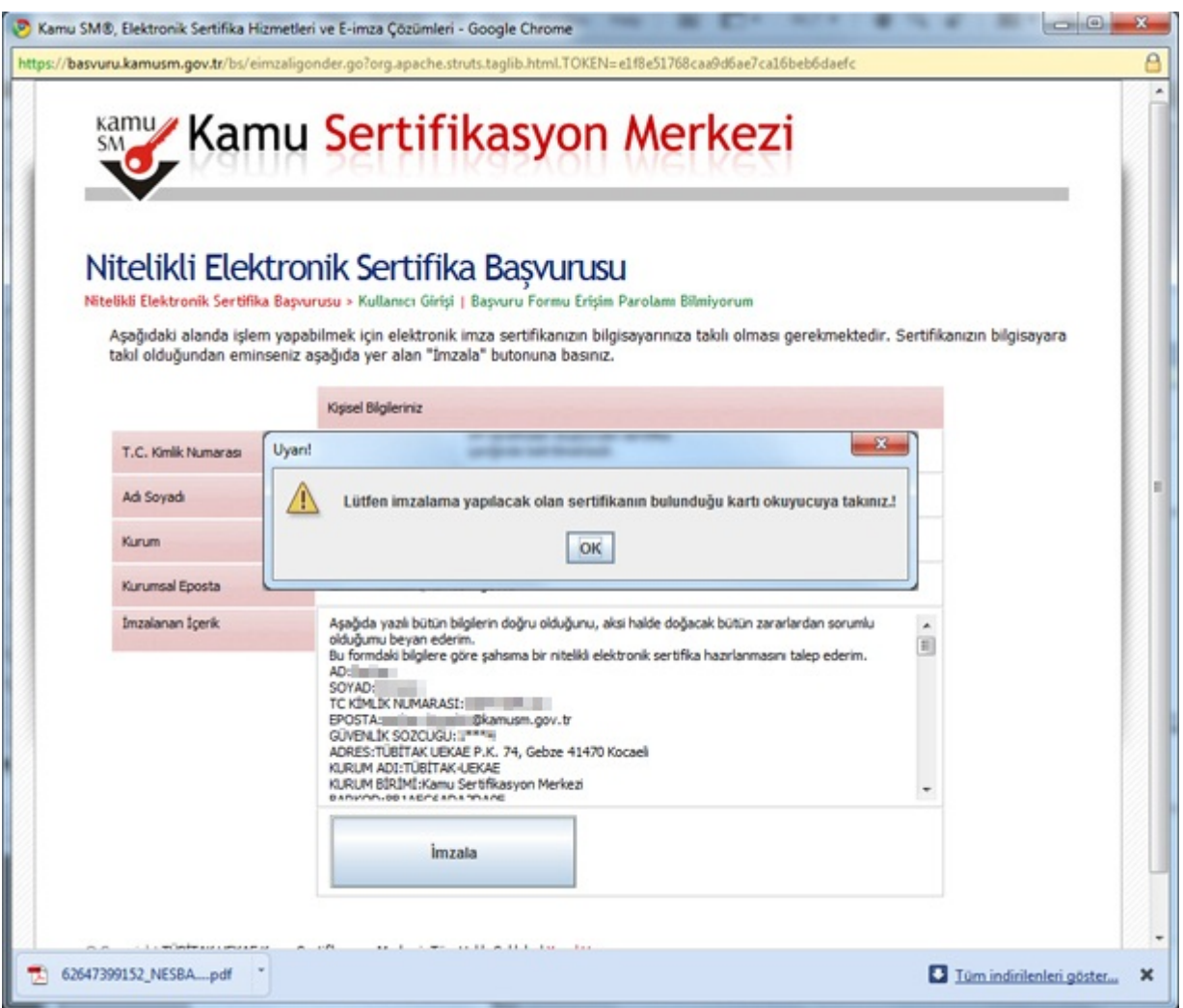

#### <span id="page-16-0"></span>**Şekil 11 Elektronik İmzalı Başvuru Arayüzü**

Uyarı : Yalnız Kamu SM dosya sunucudan erişilen elektronik kopyalar güncel ve kontrollü olup, elektronik ortamdan alınacak kağıt baskılar KONTROLSÜZ KOPYA'dır

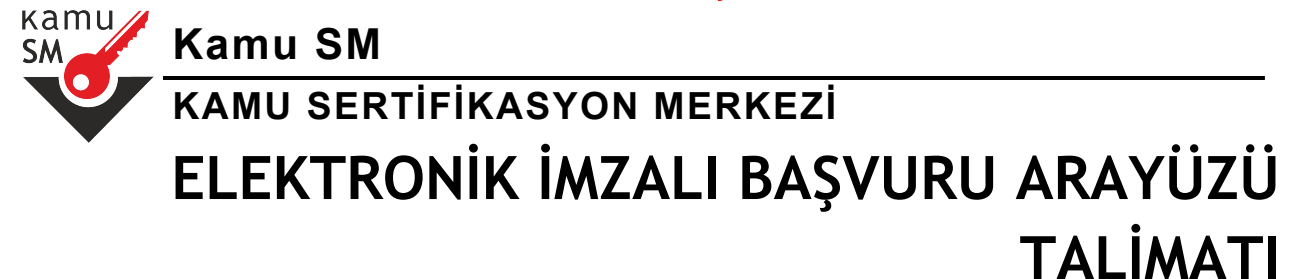

#### **3.13 Elektronik İmzalı Başvuru Arayüzü Uygulama İmzalama**

Açılan uygulamada kullanıcının PIN Bilgisi istenir (Bkz. Şekil 12).

![](_page_17_Picture_150.jpeg)

<span id="page-17-0"></span>**Şekil 12 Elektronik İmzalı Başvuru Arayüzü Uygulama İmzala Butonu**

Uyarı : Yalnız Kamu SM dosya sunucudan erişilen elektronik kopyalar güncel ve kontrollü olup, elektronik ortamdan alınacak kağıt baskılar KONTROLSÜZ KOPYA'dır

![](_page_18_Picture_1.jpeg)

#### **3.14 Başvuru İmzalama İşleminin Tamamlanması**

Sertifikanızın PİN Kodunun doğru girilmesinin ardından başvurunun başarıyla tamamlandığına dair uyarı mesaj ekranı gelir. Başvurunuz tamamlanmıştır (Bkz. Şekil 13).

![](_page_18_Picture_169.jpeg)

<span id="page-18-0"></span>**Şekil 13 Elektronik İmzalı Başvuru Arayüzü Uygulama PİN KODU Girilmesi**

Uyarı : Yalnız Kamu SM dosya sunucudan erişilen elektronik kopyalar güncel ve kontrollü olup, elektronik ortamdan alınacak kağıt baskılar KONTROLSÜZ KOPYA'dır